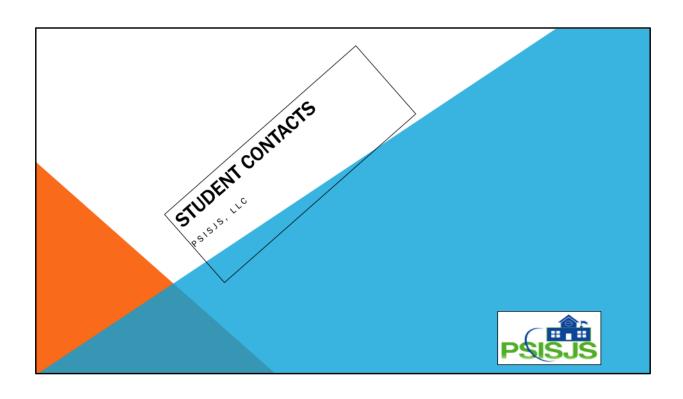

# **BARBARA MOORE**

- Worked in Education in Delaware Schools for 25 years
- PowerSchool User since 2005
- PS School Administrator -School
- PS District Administrator District Office
- Software Support and Trainer with PSISJS, LLC since 2017

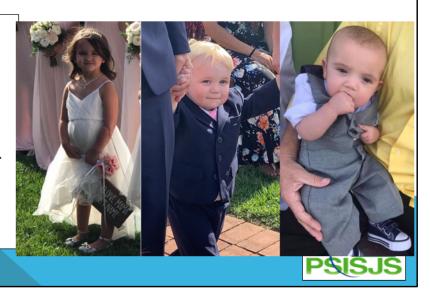

My name is Barbara Moore
I have worked in Education in the State of Delaware for about 25 years
Been a PowerSchool user since 2005
School PS administrator
District PS Administrator
Started with Bill in June of 2017

# **POWER SOURCE ARTICLE 9508**

- Student Contacts is one of the most highly anticipated PowerSchool features ever.
- It transforms the way people are associated with students, supporting interconnected relationships and modern family structures.
- · Contacts are now their own entity in PowerSchool.
- Student Contacts includes a backward-compatibility layer to ensure your district can continue to use PowerSchool in the ways you are already familiar.

Student Contacts changes the way people are associated with students, supporting modern family structures.

Contacts are now their own entity in PowerSchool with their own data set that can be shared with multiple students.

Includes Backward compatibility layer to ensure your school/district can continue to use PowerSchool in the ways you are already familiar with

# POWERSCHOOL VERSION 12 - STUDENT CONTACTS

### Provide new modern way to track contacts associated with students

- Parents, Guardians, Emergency Contacts
- Contact flags (custody, lives with, can pick up, etc.)
- Start and End dates when needed

### Fully support family structures

- Foster Parents
- Two mothers/Two fathers
- Step-parents
- Anything

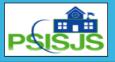

PowerSchool Version 12 introduces the new Student Contact tables.

This provides a new modern way to track contacts associated with students

You can now assign flags to contacts such as custody, lives with, emergency, can pick up, etc.

You can also add start and end dates when needed.

Student contacts support family structures

foster parents

two mothers/two fathers

stepparents

anything

# For each contact Full Names Multiple phone numbers Multiple addresses Multiple email addresses Parent Portal Account Information

Student contacts provides better data tracking because each contact can have full names
multiple phone numbers, addresses and email addresses
Also includes parent portal account information

# Migration of data Students table to Contact Tables Mother Father Guardianemail Emergency 1 Emergency 2 Emergency 3 Now only need a single contact record related to 0 or more students.

During an upgrade and install of PowerSchool Version 12 your data was migrated from the students table into the contact tables.

The following fields were migrated: Mother, Father, Emergency 1, 2, 3 No more having a family of 5 and entering the same information in PS 5 different times for each student.

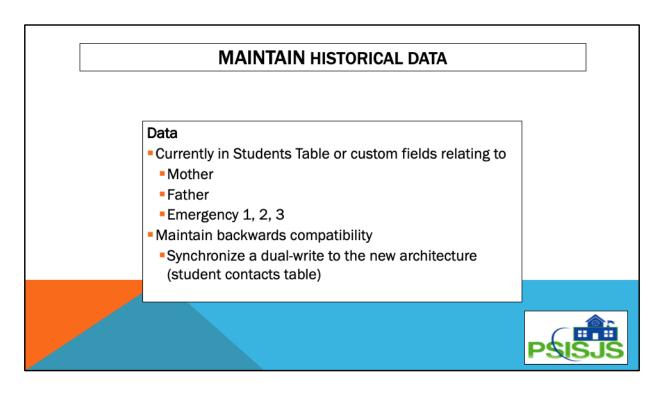

Because of the need to maintain historical data, PowerSchool has a backward compatibility, which means there is a synchronize dual-write to the new architecture. Any data in mother, father or emergency 1,2,3 will synchronize to the student contacts table

# THINK DIFFERENTLY

- One contact, associated with multiple students
- Previously parents could be listed multiple times.
- Consolidation taking the contacts with the same name and evaluating whether the person is the same person & then combining/consolidate the data to one contact

Contacts forces you to Think Differently
1 Contact associated with multiple students
Previously parents could be listed multiple times
Now with contacts you only need 1 contact that can be associated to multiple students

There will be a need to consolidate the data that was migrated to contacts. Consolidation means – taking the contacts with the same name and evaluating whether the person is the same person & then combining/consolidate the data to one contact

## PREPARING FOR CONTACTS

Student Contacts was designed from the ground up with backward compatibility in mind.

All of your systems will continue to function as they did before without the need to make any changes.

However, to take advantage of the full Student Contact features you will want to make a plan to upgrade your external systems, reports, and customizations so they can see the new fields and tables. Until your systems and customizations are upgraded, they will continue to function with the original legacy contact data.

State and Provincial Reporting

Data Migration

Field Level Security (FLS)

Data Validation Rules

External systems such as (School Messenger, Brightarrow, Alert Systems, Lunch systems)

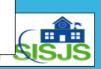

Student Contacts was designed from the ground up with backward compatibility in mind. All of your systems will continue to function as they did before without the need to make any changes. However, to take advantage of the full Student Contact features you will want to make a plan to upgrade your external systems, reports, and customizations so they can see the new fields and tables. Until your systems and customizations are upgraded, they will continue to function with the original legacy contact data.

State and Provincial Reporting

**Data Migration** 

Field Level Security (FLS)

**Data Validation Rules** 

External systems such as (School Messenger, Brightarrow, Alert Systems, Lunch Systems)

# **ORIGINAL CONTACT TYPE IS IMPORTANT!!**

Only contacts that are "Original Contacts" are mapped back to the original pages, and only the data that can be displayed in the original location will be shown there.

During migration, every single original contact is assigned an "Original Contact Type" corresponding to the core contact type from the student (Mother, Father, etc.).

The Original Contact Type value is very important - it is the only way

PowerSchool knows which contact in the new system should be mapped back to the student on the original pages and tables. Contacts can be associated with multiple students, but every student has their own single set of the six original contacts viewable on the original pages.

Note that Parent Access Accounts are not assigned an Original Contact Type.

All Parent Access Account student associations are maintained as they were prior to Student Contacts.

Original contacts are mapped back to the original PowerSchool pages.

During migration, every single original contact is assigned an "Original Contact Type" corresponding to the core contact type from the student (Mother, Father, etc.). The Original Contact Type value is very important - it is the only way PowerSchool knows which contact in the new system should be mapped back to the student on the original pages and tables. Contacts can be associated with multiple students, but every student has their own single set of the six original contacts viewable on the original pages.

Note that Parent Access Accounts are not assigned an Original Contact Type. All Parent Access Account student associations are maintained as they were prior to Student Contacts

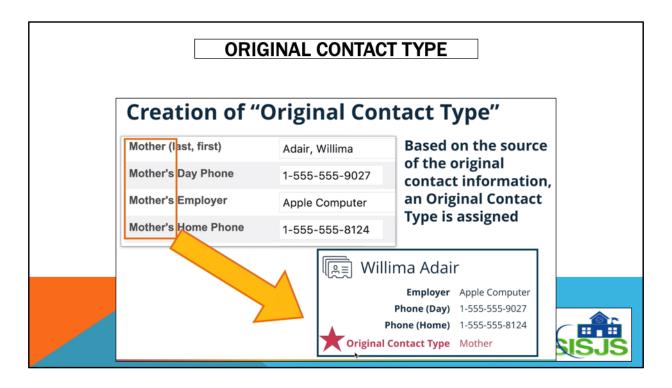

You will notice on the contacts page an original contact type. How did that get there? During migration any data in mother or father would assign an original contact type. So if mother was populated and your data migrated during an upgrade to Version 12, on the contacts page, mother would appear as the original contact type next to the mother's name.

The original contact this record is tied to in the original student pages. Only records with an Original Contact Type are mapped back to the original system. The Original Contact Type can be one of the following: Mother, Father, Guardian, Emergency Contact 1-3.

| Data comes from these screens |                      |                                          |                      |            |                                                  |              |
|-------------------------------|----------------------|------------------------------------------|----------------------|------------|--------------------------------------------------|--------------|
| <b>Demographics</b>           |                      | Parent Information                       |                      |            |                                                  |              |
| Father (last, first)          | Adair, Adam          | Mother's Name                            | Adair, Willima Sarah |            |                                                  |              |
| Father's Day Phone            | Adair, Adam          | Daytime Phone                            | 1-555-555            |            |                                                  |              |
| Father's Employer             | PowerSchool          | Daytime Phone                            | Adair, Adan          | n          |                                                  |              |
| Father's Home Phone           | 1-555-555-1014       |                                          |                      |            | 0-1-11                                           | B-1-1        |
| Gender                        | M                    | Guardian Name & Info Last, First, Middle |                      | Contact #1 | Contact Name (Last, First)<br>Mccarthy, Jonathan | Relationship |
| Grade Level                   | 12                   | Daytime Phone                            |                      |            | Phone<br>1-555-555-6049                          | Phone Type   |
| Graduation Year               |                      | Previous Guardian Info                   |                      | Contact #2 | Contact Name (Last, First)                       | Relationship |
| Guardianship                  |                      | Single Parent Household                  |                      |            | Name, No                                         |              |
| Guardian Email                | momanddad@PSSIS.com  |                                          |                      |            | Phone<br>1-555-555-4444                          | Phone Type   |
| Mother (last, first)          | Adair, Willima Sarah | Guardian Email                           |                      | Contact #3 | Contact Name (Last, First)                       | Relationship |
| Mother's Day Phone            | 1-555-555-9021       | Guardian's Email Address:                | momandda             |            |                                                  |              |
| Mother's Employer             | Apple Computers      |                                          |                      |            | Phone                                            | Phone Type   |

Data that is auto-migrated comes from these 4 screens

- 1. Demographics
- 2. Parents
- 3. Emergency/Medical
- 4. Access Accounts

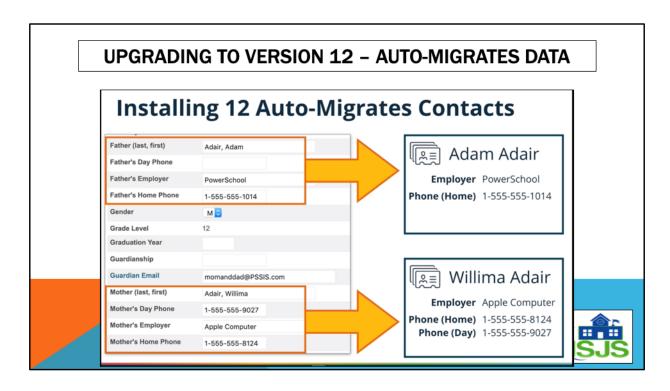

The auto-migration that took place when your PowerSchool was upgraded to Version 12 moved your data in from the student fields (mother, father, guardianemail, emergency 1,2,3) to the student contacts table fields and created a contact for each mother, father, emergency 1,2,3

So there is duplication of contacts.

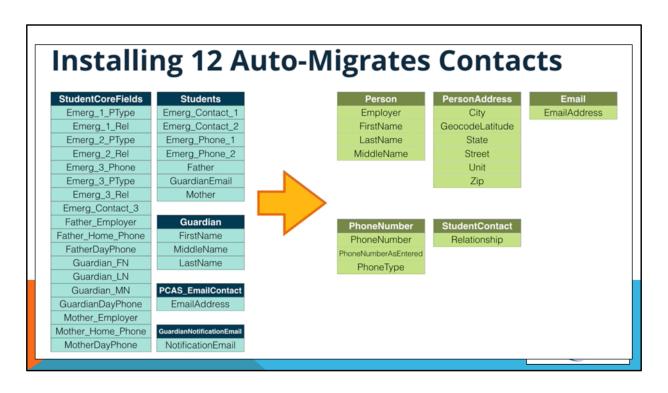

Before 12 – data stored only Student core fields, students, guardian PCAS EmsilContact, GuardianNotificationEmail

After 12 – data is stored in all of the above plus now in the different student contact tables

# WHAT IS A "NO NAME" RECORD??

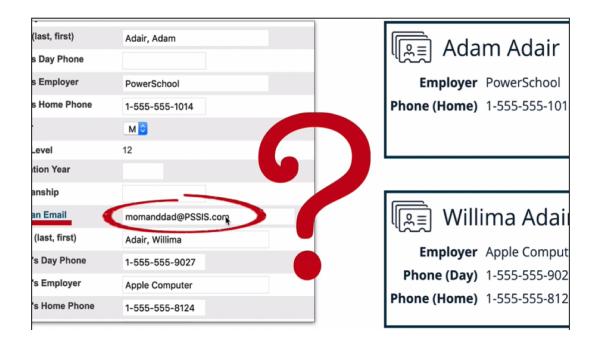

No name record is created because data was populated in the guardian email field. Prior to Student contacts, schools and districts had to use this field because PowerSchool did not provide a PS field to house the email addresses. Schools and districts created custom fields for that.

This is one of the many reasons why contact consolidation should happen.

Proceed carefully. If you use a third party vendor (SchoolMessenger, Any lunch program, or any other notification program) that pulls data from PowerSchool, until ALL your contacts have been consolidated and cleaned up, you will need to keep your Student screens (demographic, parent and emergency/medical) updated also. You will also have to notify that third party vendor you use to let them know your school is "all in" with student contact and ALL your data is updated. Until that happens, it is very important that you update both contacts AND demographics, parents and medical/emergency.

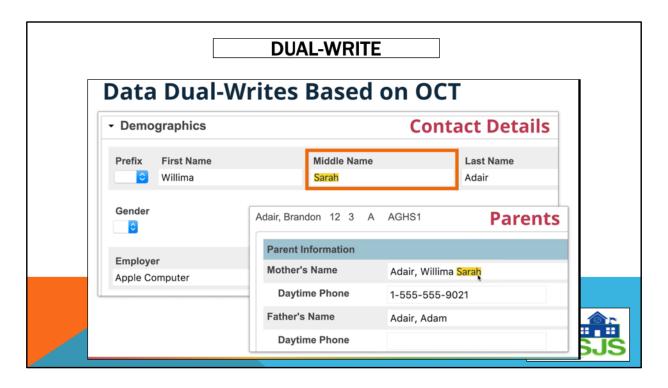

We spoke about backward-compatibility.....

PS built in a data dual-write process.

If you change mother name, father name, of a contact on the contact page and it has an original contact of mother and/or father, it will change the data on the parents page and demographic page.

Likewise if you change an emergency contact person's name on the contact page and again if it has an original contact of Emergency 1,2 o4 3, it will change that person's name on the emergency/medical page

If you remove a "no name" record

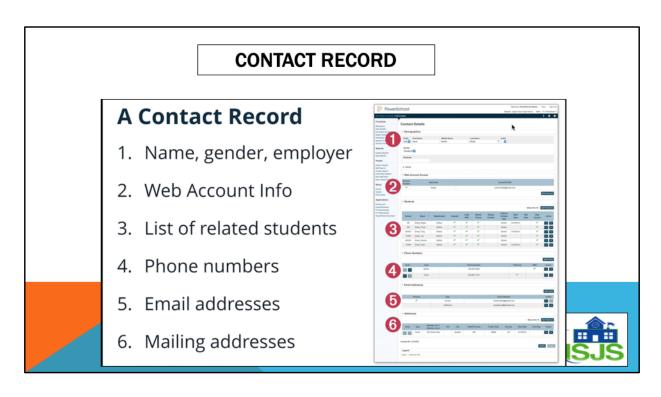

One big screen that is pertains just to that contact

- Name, gender, employer
- Web account info
- · List of related students
- Phone Numbers
- Email Addresses
- Mailing address

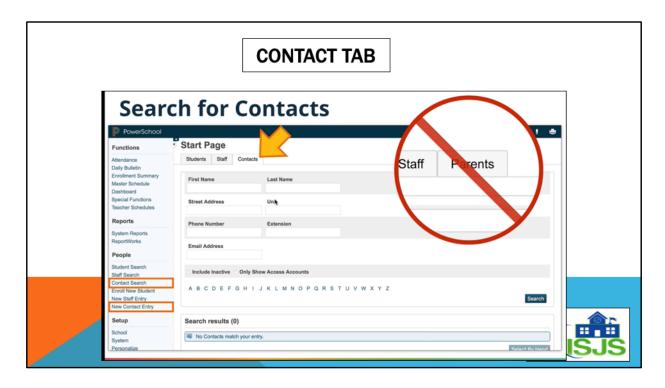

Now your start screen has replaced the Parents Tab with the Contacts Tab, which has more fields to search on than the old Parent screen

# **A Contact Record**

- 1. Name, gender, employer
- 2. Web Account Info
- 3. List of related students
- 4. Phone numbers
- 5. Email addresses
- 6. Mailing addresses

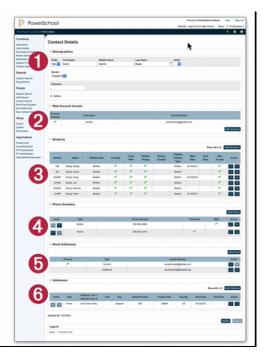

Contacts replaces the parent tab and parent search on the left vertical menu.

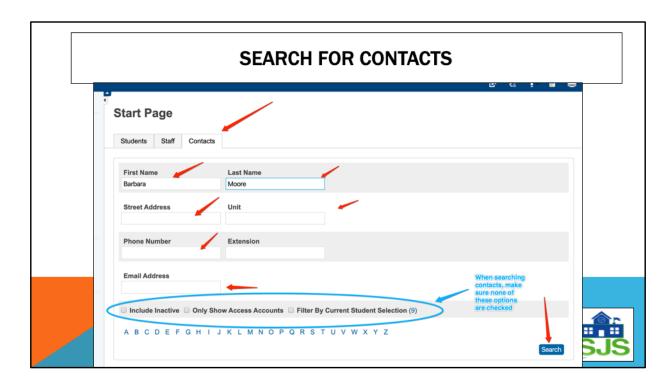

You can search for a contact by the last name or first and last name or street, phone number, email address

To begin the clean up process ahead of you, you may want to start working with students' contacts alphabetically

From the Start page click on the letter A. By default on the start page you are searching for students, unless you change the tab to Staff or Contacts

Choose A from the alphabet or enter the letter A in last name

A list of all students with the last name that begins with A will appear.

Click on the first one in the list.

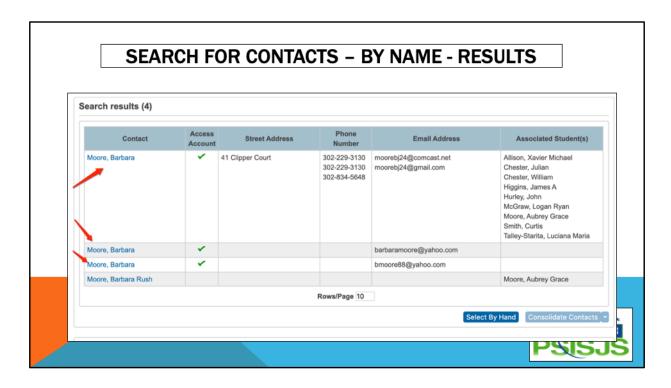

Searching or a specific person will bring up all the contacts that match your search criteria, regardless of what school the associated students are in.

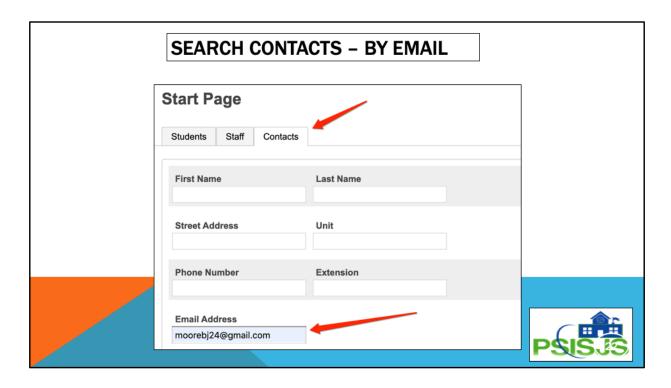

Sometimes you have to search by email address.

For example, parent's cannot log into the parent portal. This could be because there are 2 or 3 contacts for the specific parent and one of them could not have a first and last name, but a No Name.

Searching by email address, filters your results better.

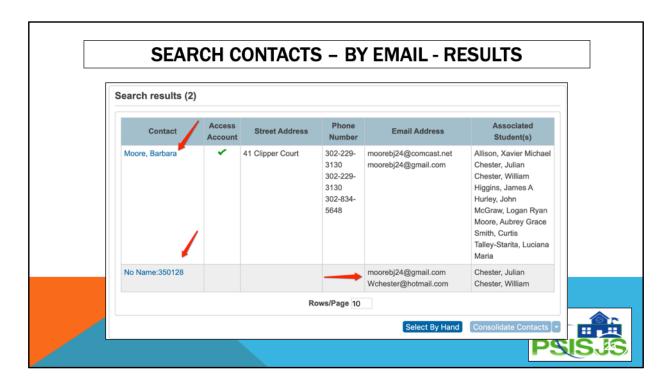

The results from my search by email brought 2 contacts because the email addresses associated with No Name are entered into both Julian and William Chester's guardian email field on the demographic page.

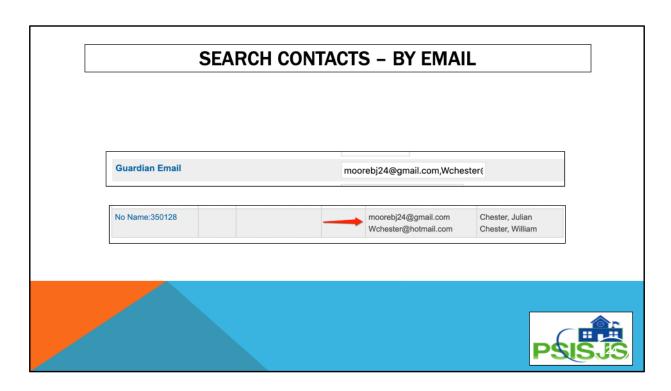

On both Julian and William's demographics page the guardian email was populated The result of the search put a No Name because Guardian Email when migrated to student contacts wasn't associated with a student because there could be more than 1 email address in Guardian Email.

# **DUPLICATION OF RECORDS - CONSOLIDATION**

Consolidation of contacts will need to be done manually.

- · Duplicate contacts can and should be consolidated into a single record
- Preview screen allows for review of how the data will look before consolidation

Three Basic Steps

- 1. Search for duplicates
- 2. Choose which ones to consolidate
- 3. Verify/Edit merged contact record

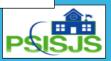

We all have had duplication for years.

When data was migrated during the update to PS Version 12, you will get duplication of contact records because siblings each could have the same mother and father and both those contacts come over.

There is going to be some clean-up that will have to be done. Your duplicate contacts can be merged into a single contact record

### Three steps:

- 1. Search for duplicates
- 2. Choose which ones to consolidate
- 3. Verify/edit merged contact record

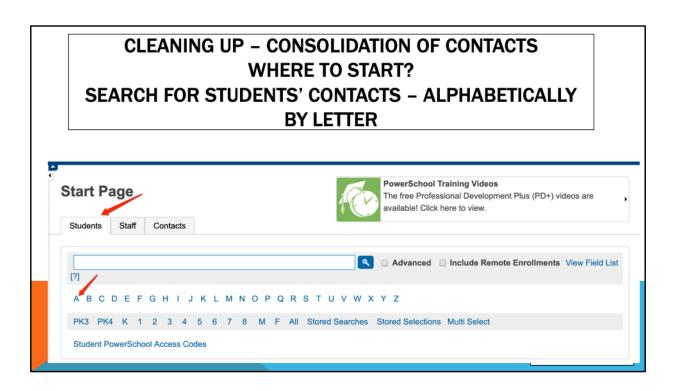

To begin the clean up process ahead of you, you may want to start working with students' alphabetically.

By default on the start page you are searching for students, unless you change the tab to Staff or

Contacts

Choose A from the alphabet or enter the letter A in last name A list of all students with the last name that begins with A will appear. Click on the first one in the list.

Click on Contacts from the left vertical menu

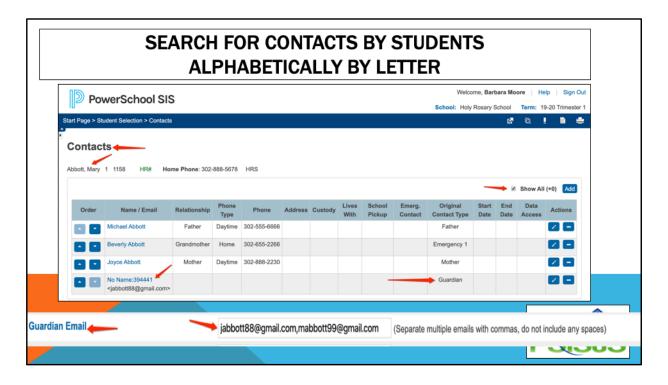

From the previous screen where the search was for students' whose last names began with A, I chose Mary Abbott and clicked on her Contacts screen. You will see there are 4 contacts, 3 of which have a name

The last one, No Name 394441 has an email address

This came over when data was migrated into student contacts because prior to student contacts, there was nowhere to enter an email address for mother and father, so schools used guardian email. Some schools also created custom fields (motheremail, fatheremail). During migration, the emails in guardian email are not associated with any name, so it came over with a "no name".

This will have to be cleaned up. However, consolidating this no name email address with either the mother or father, DOES remove it from the guardianemail field on the demographic, and custom student registration page. This guardianemail, along with motheremail and father email is what is sent to SchoolMessenger nightly. DO NOT DELETE the "no name" contacts until ALL your contacts have been consolidated.

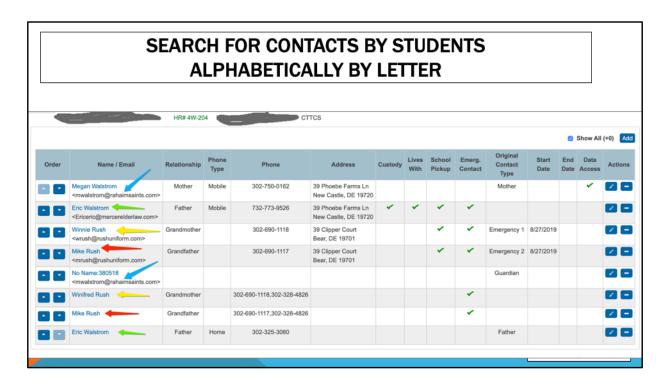

This example shows multiple duplicated contacts for one student, as depicted with colored arrows.

Take Mike Rush for example.

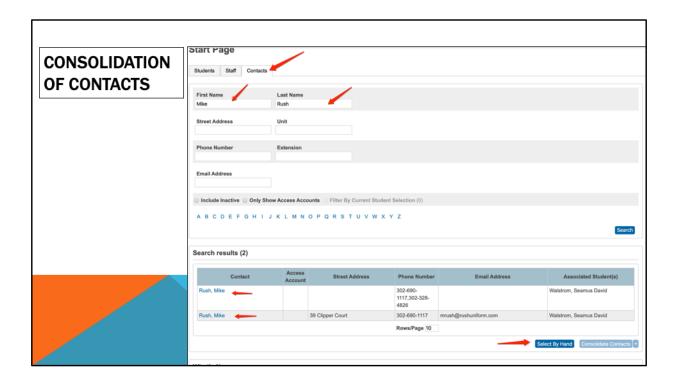

Choosing the Contacts tab from the start screen allows you to search for contacts Entering a first and last name will pull any contacts that match that search criteria.

To start the consolidation process, you will choose Select by Hand

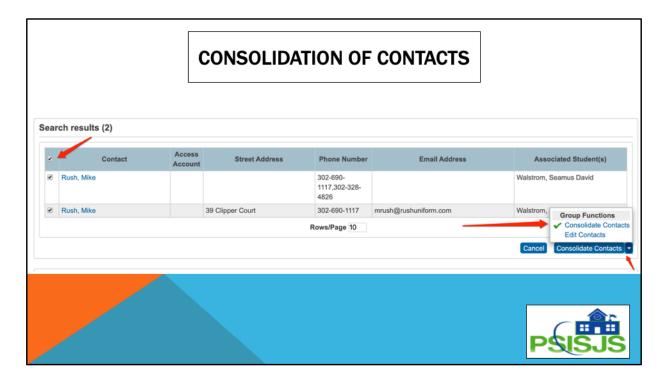

This produces a screen with both contacts I selected in the previous screen.

I want to consolidate both of them, as I have already reviewed the associated data with each contact and decided this is the same person.

You will know your families and should be able to make this decision. If in doubt, DO NOT consolidate, but call the family to confirm.

Then I would choose Consolidate Contacts from the bottom right corner function.

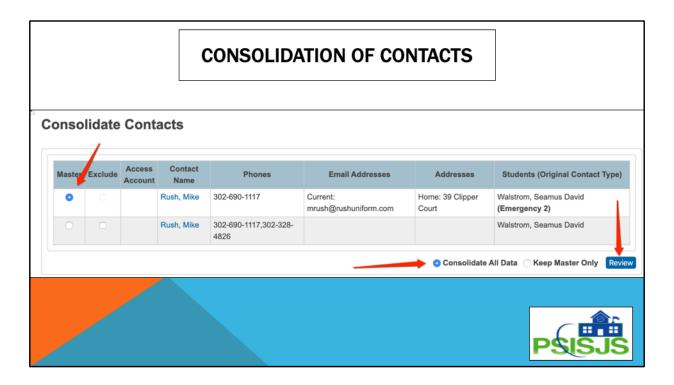

On the Consolidate Contacts screen, I need to choose the master.

Best practice would be to keep the record that has Data Access.

This particular contact does not have data access, so I chose the top one.

Because I am not excluding any of these contacts in the consolidation, but merging them into one contact, I don't believe it makes much of a difference if you do not have a contact being consolidated that doesn't have access account or data access. Then Click Review in the bottom right corner of the screen.

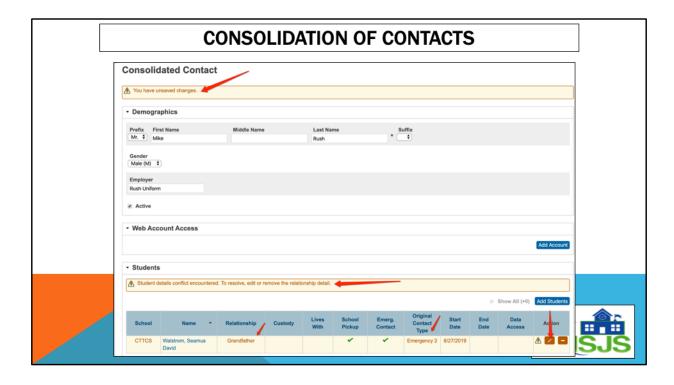

On the Consolidated Contacts screen, I see that I have unsaved changes, which indicates to me I'm going to have to save this screen.

But I also see I have an error. This error tells me that to resolve it, I have to edit or remove the relationship detail.

Because this contact has an original contact type of Emergency 2, when merging contacts only, you have to remove that relationship detail so you can save the screen. Click on the pencil icon under Action

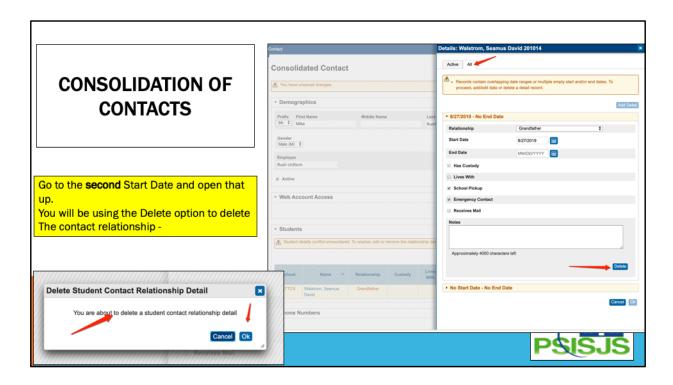

After clicking the pencil icon, there is a slide-out screen drawer Notice on the Active screen the original contact type is Grandfather Click the All Tab

Open all Start or End Dates to view the data to identify the most recent relationship detail

Once you have identified that

You will need to click delete to remove the relationship detail.

You will be prompted that you are about to delete the relationship. Click OK On the next screen click OK.

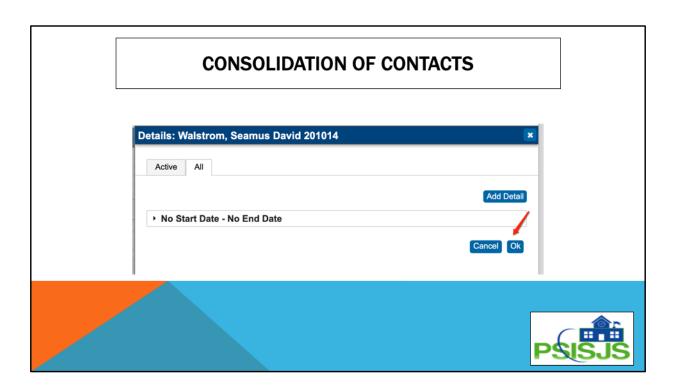

Click OK on that screen

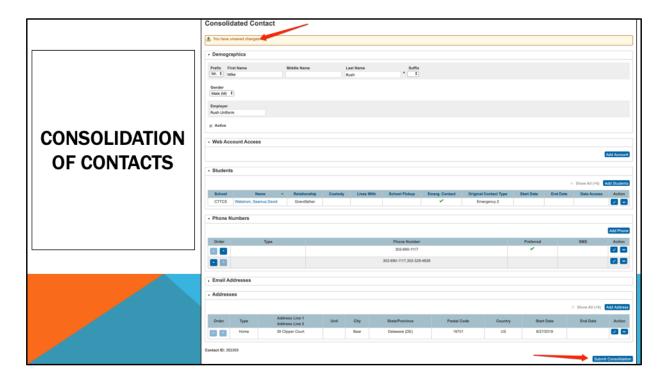

After you click OK, you will get back to the Consolidated Contact Screen. The message at the top tells you that you have unsaved changes. Click Submit Consolidation at the bottom of the screen.

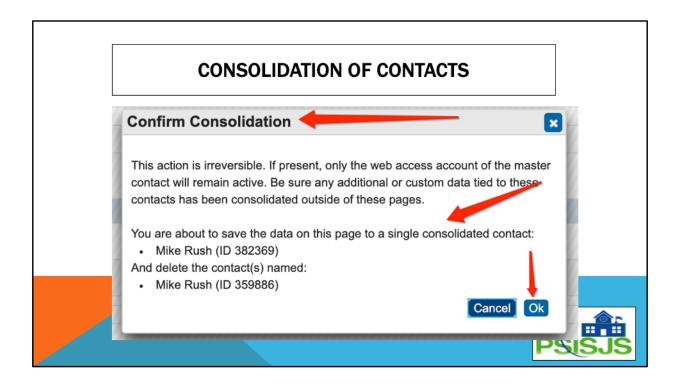

You will get a confirmation of consolidation telling you that ou are about to save the data on this page to a single consolidated contact.

Click OK

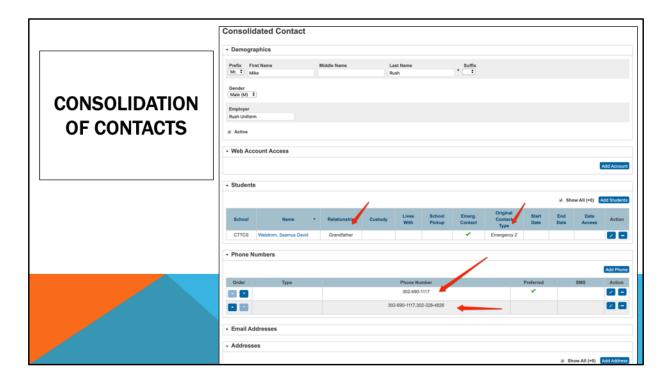

Now you will see you have one contact for Mike Rush with all phone numbers and the relationship of Grandfather AND the original contact type of Emergency 2.

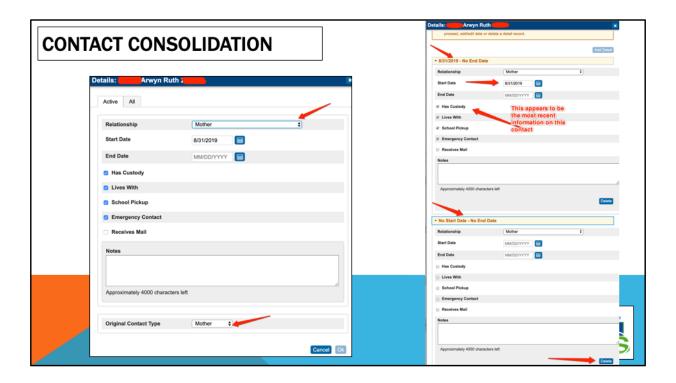

When consolidating, Always look at the Active tab at the bottom as you will see the original contact type of mother.

Looking at this particular record on the left you see at the bottom the original contact type is mot6her

Clicking on the All Tab shows you two sets of relationship details

You can tell the top portion of the page is the most recent data, so you will delete the second set relationship details

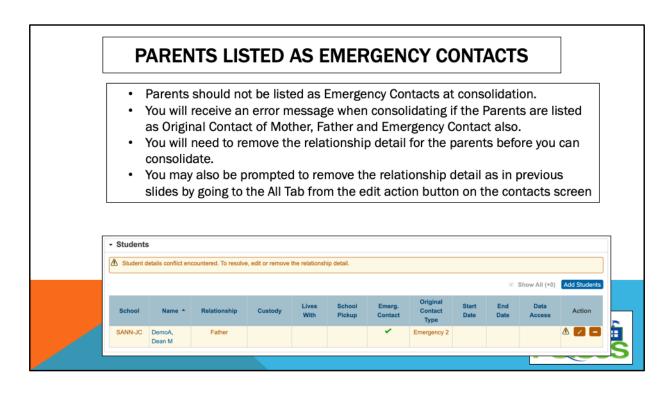

Sometimes when data was migrated the original contact type may be Mother, Father, Grandfather, etc.

Student Contacts, on consolidation, does not like when an original contact type is set to any of the above mentioned contacts AND also as an emergency contact.

Click on the edit (pencil) icon under Action

A slide out drawer appears

Kook at the Active Page and notice the original contact type at the bottom

Click the All Tab

Expand all Start and End Dates if there are more than one

Determine which set needs to be deleted

Click delete

Click OK

Click OK

#### SUMMARIZE HOW TO RESOLVE ERRORS:

- Find the contact highlighted
- · Choose the Edit button under the Action to the far right
- . Choose the "All" tab in the slide out drawer
- Scroll to the bottom of the drawer page.
- Select the triangle to open the second "No Start Date No End Date
- · Scroll down and select Delete to remove the detail record.
- · OK, then OK again
- The slide out drawer closes and the error message is removed.
- Scroll down to the bottom of the contact page and "Submit Consolidation"
- · You will have only one contact remaining.

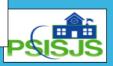

#### So to summarize how to resolve errors:

- 1. Find the contact issue that is highlighted in yellow
- 2. Choose the edit button under the Action column to the far right
- 3. If it is an emergency issue, uncheck the emergency checkbox
- 4. If it is an original contact issue, click the All tab in the slide out drawer
- 5. Select the triangle to open the second "No Start Date No End Date"
- 6. Scroll down and select delete to remove the DETAIL record
- 7. Click Ok and then OK again
- 8. The slide out drawer closes and the error message is removed
- 9. Scroll to the bottom and click submit consolidation

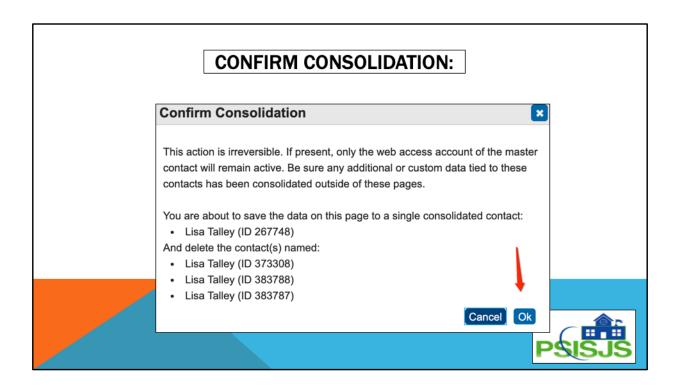

Once you resolve the errors, you will be a box of confirmation of consolidation showing which contacts were merged Click OK

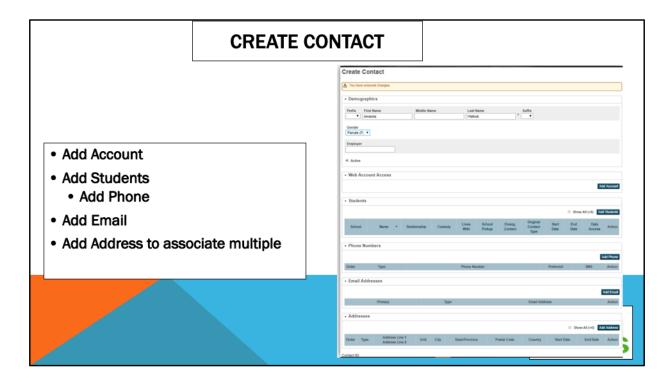

Sometimes in families you may need to add a contact to a student. (guardians, foster families, etc.)

Click on Contact, Add and choose Create New

Complete appropriate fields

**Click Submit** 

REMEMBER – a Mother or Father cannot be an emergency contact.

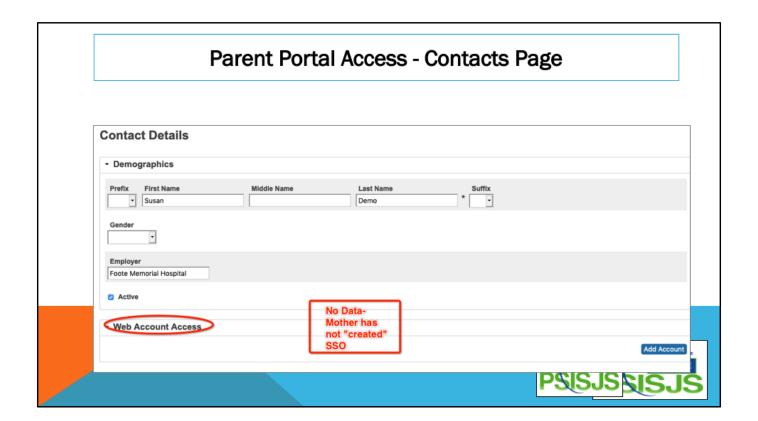

### **Parent Portal Log On Issue**

If Web Account Access is blank or mother is not listed than no SSO account has been created by Mother.

The SSO process, which is detailed in the *Parent Letter* and one of the links of the Parent Portal log on page.

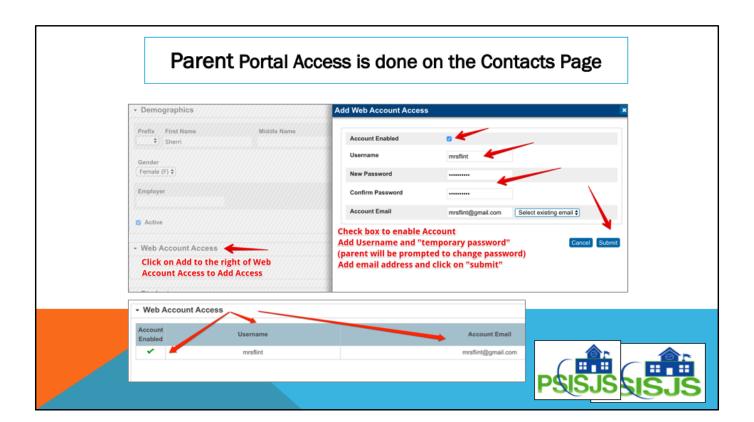

### **Parent Portal Log On Issue**

If Web Account Access is blank or mother is not listed than no SSO account has been created by Mother or this particular student is not attached to the mother's account.

The SSO process, which is in the \*RCAN NEW Parent Letter with SSO and one of the links of the Parent Portal log on page.

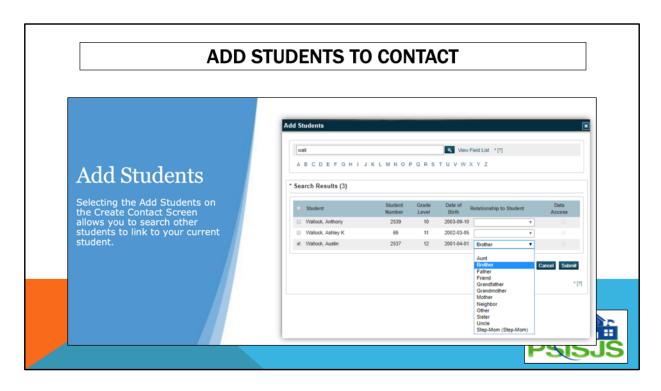

Click on Add Students Search for students Select and submit

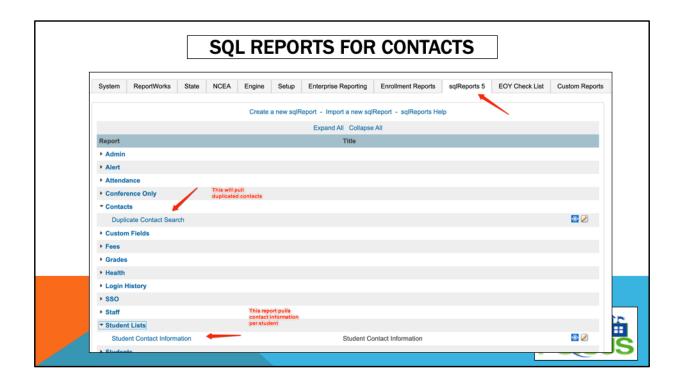

There are two sql reports you can run to either find duplicated contacts and/or view contact relationships.

One report that can be used to find duplicate contacts is the SQL Duplicate Contact Report

Click on System Reports

Click on S!L Reports 5

**Choose Contact category** 

Click on Duplicate Contact Search

Hit Submit

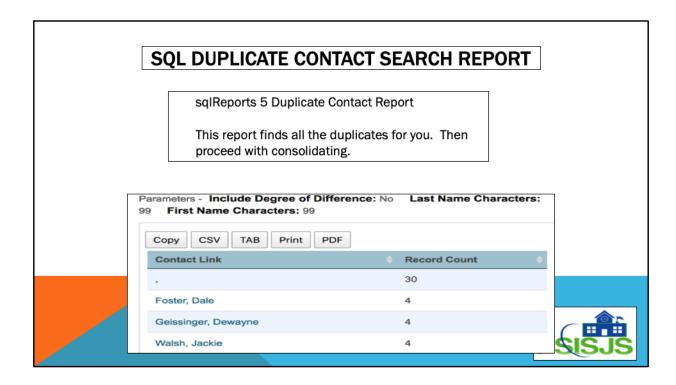

One report that can be used to find duplicate contacts is the SQL Duplicate Contact Report

- 1. Click on System Reports
- 2. Click on SQL Reports 5
- 3. Choose Contact category
- 4. Click on Duplicate Contact Search
- 5. Hit Submit

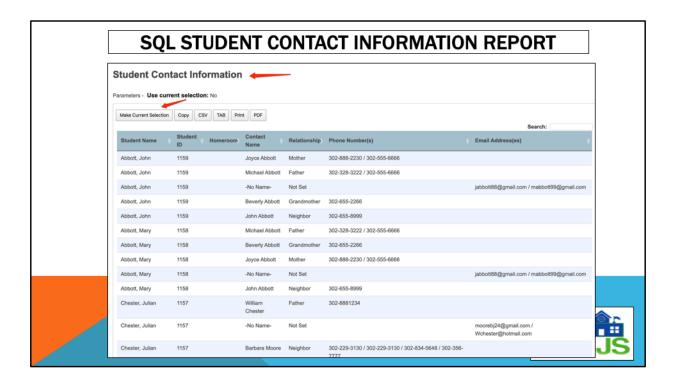

The Student Contact Information Report displays a list of all student contacts including all their phone numbers and email addresses.

- 1. Click on System Reports
- 2. Click on SQL Reports 5
- 3. Choose Student List Category
- 4. Click on Student Contact Information
- 5. If you chose students first, then say yes to use current selection
- 6. Hit Submit

# **OBJECT REPORTS FOR CONTACTS**

**Student Contacts Object Report - Contact Sheet** 

**Student Contacts Object Report - Landscape List of 9** 

**Student Contacts Emergency List** 

There are 3 object reports that pull contact data.

# STUDENT CONTACT OBJECT REPORT

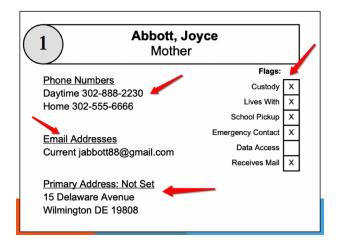

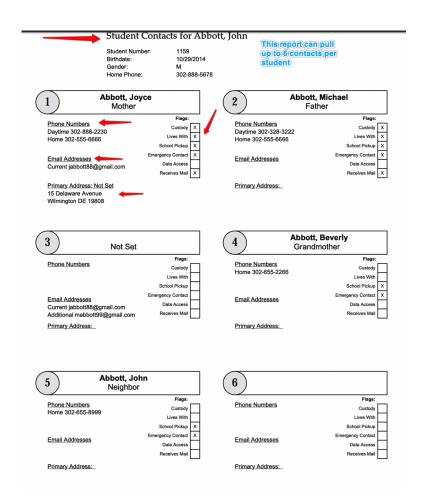

This report will provide Student Contact per student on individual pages.

It pulls contact name, relationship, phone numbers, email addresses, primary address, and any flags.

This report is generated the same way report cards are generated.

- 1. Select the student
- 2. Choose Print Reports from the bottom right drop-down functions box
- 3. Choose Student Contact Object Report

# STUDENT CONTACTS-LANDSCAPE

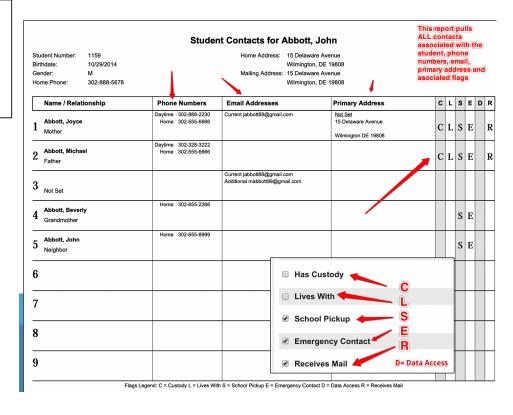

This report displays in landscape mode and is a nice "snapshot" of the contacts associated to a student.

It also displays the various "flags" that were selected per contact.

This report is generated the same way report cards are generated.

- 1. Select the student
- 2. Choose Print Reports from the bottom right drop-down functions box
- 3. Choose Student Contact Landscape Object Report

# STUDENT EMERGENCY LIST - CONTACTS

#### Holy Rosary School Student Emergency List Student Name Street City Home Phone Cnt 1 Name -- Cnt 1 #1 Phone -- Cnt 1 #2 Phone -- Cnt 1 #3 Pnone -- Cnt 2 Name -- Cnt 2 #1 Phone -- Cnt 3 Name -- Cont 3 #1 Phone Wilmington 302-888-5678 Abbutt, Joyce - Mother - 302-888-2230 - 302-555-6666 - 302-555-6666 - - Abbutt, Michael - Father - 302-328-3222 - - Not Set - - Abbutt, Beverly - Grandmother - 302-655-2266 Wilmington 302-888-5678 Abbott, Michael - Father - 302-328-3222 - 302-555-6666 - - Abbott, Beverly - Grandmother - 302-655-2266 - Abbott, Joyce - Mother - 302-888-2230 - - Not Set Abbott, Mary 15 Delaware Avenue 209 Whitehall Drive Wilmigton 302-573-3133 Chester, William - Father - 302-8881234 - - - - - Not Set - - Moore, Barbara - Neighbor - 302-229-3130 - Chester, Rose Marie - Mother -Chester, William 209 Whitehall Drive Wilmigton 302-573-3133 Moore, Barbara - Not Set - 302-229-3130 - 302-229-3130 - 302-229-3130 - 302-834-5648 - William, Karen - Not Set - Chester, William - Father - 302-8881234 - - Not Set -

This Object Report provides detailed emergency contact list per student

This report is generated the same way report cards are generated.

- 1. Select the student
- 2. Choose Print Reports from the bottom right drop-down functions box
- 3. Choose Student Emergency List Contact Object Report

## **ENTERPRISE REPORTS FOR CONTACTS**

## **Enterprise Report - Student Contacts List**

Enterprise Report - Student Contact Relationship Details

There are 2 enterprise reports that can be used to pull student contacts.

- Student Contacts List
- Student Contact Relationship Details

## **ENTERPRISE REPORTS FOR CONTACTS**

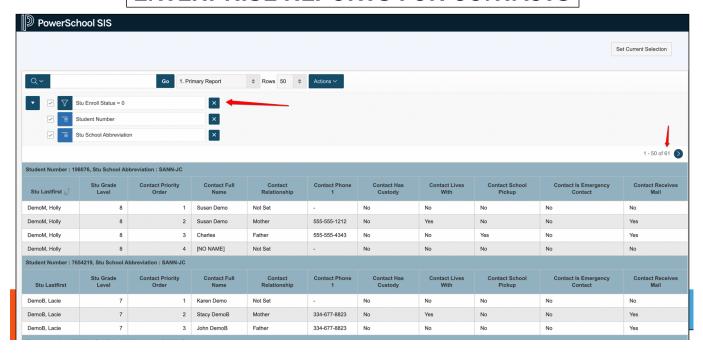

The Enterprise Report shows contact relationships by student.

You have to have permission to run an Enterprise Report.

Click on System Reports Choose the Enterprise Reports Tab

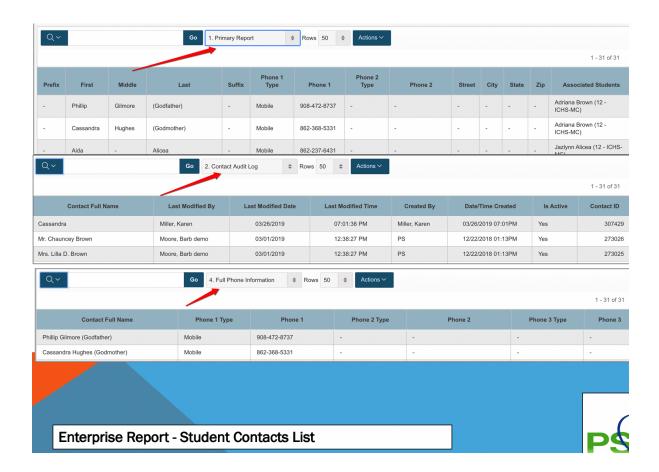

This Enterprise Report report has other views saved.

## PTP CONTACTS PAGE

Students Charm now shows Contacts

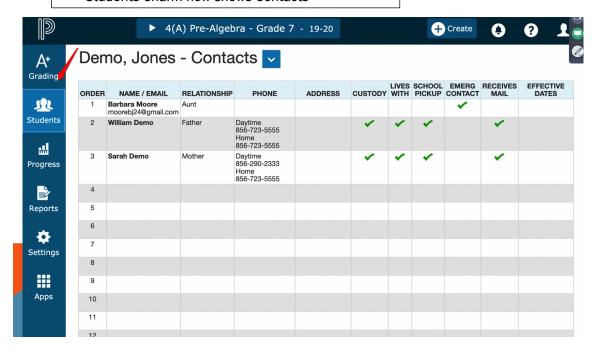

In PTP, if you click on the Students' Charm you will see a student contacts page. This is very helpful to teachers. It is a customization that was added. If contacts are cleaned up and consolidated, the PTP contacts view will be.

## PowerSchool Resources, Support

#### PowerSchool Resources on CDOWSCHOOLS Intranet

For more information PowerSchool features, please go to www.cdowschools.org

Go to http://CDOWSCHOOLS.ORG/ Click on Staff Pages Choose PowerSchool Administrator

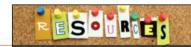

#### Help Desk Ticket

School Designated Key PowerSchool/PowerTeacher Users: Please send PowerSchool questions to Help Desk via email to  $\frac{pshelp@cdowschools.org}{pshelp@cdowschools.org}$ 

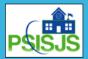

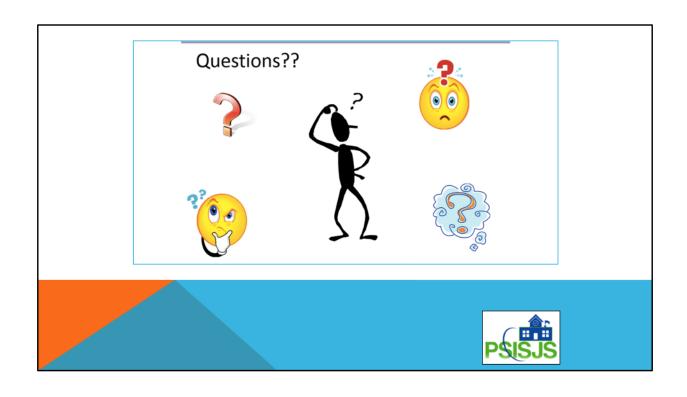